Use this job aid to create a position for a Contingent Worker. Contingent Worker positions should only be created for the CSC or DC<sub>s</sub>.

1. Navigate to the search bar > type **Create Position**.

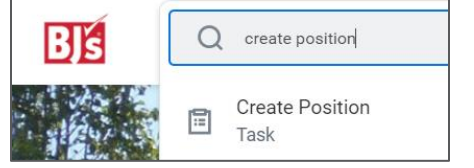

- 2. Select **Create Position** from the tasks.
- In the **Supervisory Organization** field, your supervisory organization displays. If you are creating a position for a supervisory organization that reports to you, select the correct supervisory organization from the dropdown menu.

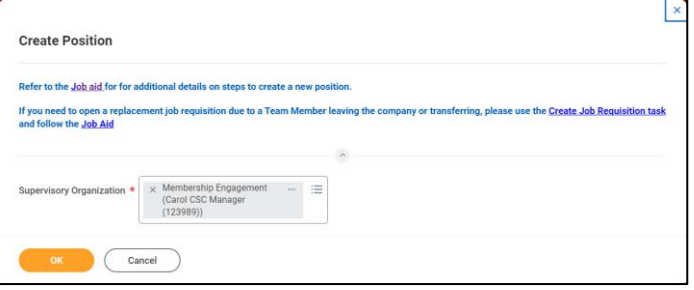

- 4. Click **OK**.
- 5. In the **Position Request Reason** field, select BJ's Temporary or Contingent. This is the only allowed selection for this field.
- 6. In the **Job Posting Title** field, enter the job title. This should include contractor/contingent.
- 7. In the **Number of Positions** field, this defaults as 1.

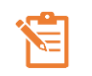

NOTE: A red asterisk  $\star$  indicates the field must be completed.

8. In the **Availability Date** field, enter the date the position is available. Future dates cannot be used, enter a date that is on or

before today's date.

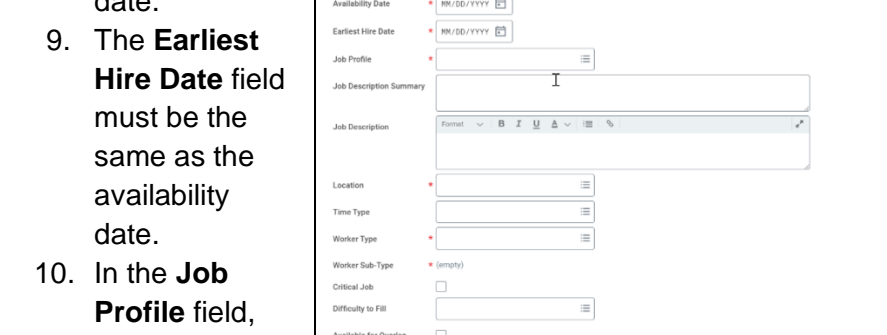

select

Contractor as the job profile. Make sure you select the correct job profile.

- 11. In the **Location** field, enter the location of the position.
	- For contingent workers working in the CSC, enter #5997
	- The most common locations are #9900 Off Site and #9906 **Onshore**
	- Additional contingent worker locations begin with #99xx.
- 12. In the **Time Type** field, select Full time or Part time.
- 13. In the **Worker Type** field, select Contingent Worker.
- 14. In the **Worker Sub-Type** field, select Agency Temp or Contractor/Consultant.
- 15. Click **Submit**. The position request is sent to your manager for approval. Approvals vary depending on the request reason and by location.

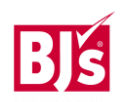